How to Transfer your eBook to your Favorite Reading Device

# **Table of Contents**

| Table of Contents                                                   | 1 |
|---------------------------------------------------------------------|---|
| How to Transfer files to Kindle                                     |   |
| How to upload a .mobi file to your Kindle via email                 |   |
|                                                                     |   |
| How to upload a .mobi file to your Kindle via your PC and USB chord |   |
| How to Transfer files to your Nook                                  |   |
| How to Transfer files to your iPad                                  |   |
| How to upload an ePub to iBooks on an iPad                          | 7 |
| How to upload a PDF to read on your iPad                            | 7 |

# **Transferring Files to Kindle**

Kindle is Amazon.com's e-reader. It supports multiple file formats which are listed on the right side of this page.

In this guide, we're going to concentrate more on .mobi file extension in this guide. For those of you wondering, a file with the .mobi file extension is a Mobipocket ebook file. There are two ways to upload this type of file to Kindle Fire, it could either be through email or by using your PC and the USB cord.

| Supported files for<br>Kindle books | Supported files for<br>Kindle Fire<br>Personal Docs |
|-------------------------------------|-----------------------------------------------------|
| KF8 Kindle Format<br>8              | TXT                                                 |
| МОВІ                                | PDF                                                 |
| AZW                                 | DOC                                                 |
| PRC                                 | DOCX                                                |

## How to upload a .mobi file to your Kindle via email

You can email your Kindle files as e-mail attachments. The file must be in one of the supported formats listed above and they'll be added to the Documents section of the Kindle. Here's a step-by-step procedure on how to upload a .mobi file to your Kindle Fire:

- 1. To set it up, you'll need to login to your Amazon.com account.
- 2. Once you've successfully logged in, hover your mouse pointer to the section that says *Hello*, (your name), you'll see a drop-down menu and the click on Manage Your Kindle.

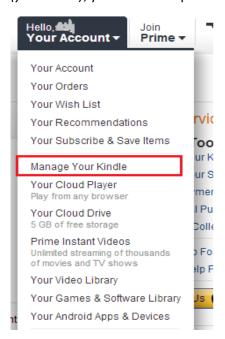

3. On the left side of the Manage your Kindle page, you'll see options that are highlighted in blue and once you hover your mouse pointer to one of the items, the text will appear as underlined.

Under Your Kindle Account, please click on Personal Documents Settings and it will take you to your email settings.

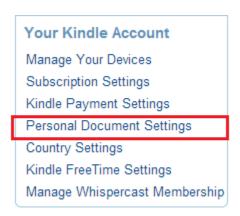

4. Scroll down to the section labeled as *Approved Personal Document E-mail List*. Click the *Add a new approved email address* and enter the email address you wish to add. Please note that the email that is connected to your Amazon account (for login) should already be on the approved list.

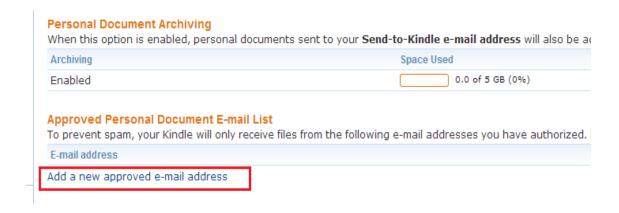

5. Once you have been approved, you can now use that address to send files to your Kindle email.

Compose an email like how you would usually do and attach the .mobi file(s). There's no need to write a subject or any content in the email as it won't do anything.

From experience, it takes a couple minutes for the files to show up. Once they do, just hit on the icon to download the files and you're all set.

# How to upload a .mobi file to your Kindle via your PC and USB cord

You can also put .mobi files onto your Kindle through the USB cord that you can find inside the box of your device.

- First, get that USB cord and connect both ends, one on your Kindle and the other goes to your computer.
- 2. Once the Kindle is connected, you should get a prompt window that the options that you can perform with your device. Choose the option to view the files on the device. If you do not get a prompt to do so, don't freak out as it happens sometimes. Just simply go to *My Computer*, click on your Kindle device and open its internal storage.
- 3. From there, go to *Books* folder and you can simply copy & paste OR drag & drop your .mobi files straight into that folder and you're good to go.

It might take a couple seconds for the books to appear on your Kindle, so just be patient. ©

## **How to Transfer EPUB Files to your Nook**

The Nook Tablet is another tablet e-reader/media player sold by Barnes & Noble. The table on the right shows the list of supported files for this device.

| Supported e-book formats | Supported document formats |
|--------------------------|----------------------------|
| EPUB (including          | XLS, DOC, PPT, TXT,        |
| Adobe DRM or DRM         | DOCM, XLSM, PPTM,          |
| free), PDF files, and    | PPSX, PPSM, DOCX, XLSX,    |
| CBZ files                | PPTX                       |

In this guide, we'll provide you a step-by-step guide on how to transfer EPUB files to your Nook. Once you've downloaded the e-book to your computer, you may do the following:

- Prepare the USB cable that comes with the device and plug it in to the nook and then into your USB input on your computer.
- 2. You will get a prompt on your computer screen recognizing the device and will give you options. Choose the option that will let you view or open the files saved on the device.
- 3. If you do not get a prompt to do so, don't freak out as it happens sometimes. Just simply go to My Computer, click on your Nook device and open its internal storage.
- 4. Locate your e-book folder and find the My Documents folder on your Nook.
- 5. From there, you can simply copy & paste OR drag & drop your EPUB files straight into that folder and you're good to go.

#### How to Transfer an EPUB to an iPad

iPad is a line of tablet computers designed and marketed by Apple Inc., which runs Apple's iOS operating system. Currently, it has the biggest market share for tablet computers.

This guide is prepared to give you step-by-step instructions on how to transfer a DRM-free ePub formatted eBook to your iPad for reading in iBooks.

We'll also be using iTunes 11 in this guide iTunes 11 brings many iOS-inspired features. If you don't have it installed yet, you may download it here.

- 1. Download the ePub file and save it on your desktop.
- 2. Launch iTunes desktop app by clicking its icon (or double-clicking for Windows computers).
- 3. Once you have your iTunes opened, connect your iPad to your computer.

Note: Before we go further, please make sure that you have your iBooks app installed on your iPad. If you don't have it yet, you may download it <u>here</u> and it's free of charge.

- 4. Once it's connected, click on the Books tab which you will see on the left-hand corner of iTunes screen.
- 5. From there, you can simply drag and drop the file and iTunes will automatically import it.
- 6. To sync it with your iPad, you may simply do a drag & drop gesture. Or sync it all together by clicking on the iPad tab at the right hand side of your iTunes screen.
- 7. If you are already on that screen, check the Sync Books checkbox if it isn't already enabled.

Note: If All books is selected then all your Books will be transferred to the iPad. If Selected books is selected then you will need to look below for the newly added Book and check the checkbox next to its title.

8. Now click the *Apply* or *Sync* button at the bottom right of the window.

Note: If it's your first time to do this, you may receive a pop-up window notifying you that it will erase all the books on your iPad. No fret, just click the Sync Books button.

That's it! Once the sync has completed you can open *iBooks* on your iPad to read your newly transferred title. ©

# How to Upload PDF Files with iBooks on iPad

There are many PDF readers available for download on App Store that will enable you to view or open PDF files on your iPad. However, for some, none of these PDF Readers is on par with the experience you'll have when using iBooks. iBooks is not only a EPUB or PDF Reader, it also gives you access to iBook Store. Once you have your iBooks app installed on your iPad, and iTunes, you'll be able to view, sync, and print PDFs on iPad.

In order to assist you on how it's being done, this guide will tell you how to read PDF on iPad with iBooks. There are three possible ways to do this and they are the following:

#### **First Method**

Just like how you would import and sync an EPUB file to your iTunes (please refer to *How to Transfer an EPUB to an iPad* guide), you can simply drag and drop the file to Books tab on your iTunes screen. To sync with your iPad, you can do the same gesture. After that, you should be able to see a copy of the PDF on your virtual shelf.

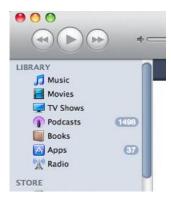

#### **Second Method**

When you sync PDFs to iPad, there are some cases wherein iBooks might save these PDF files directly. In this case, you may launch iBooks and tap the Collection on top left side of the main interface to select the desired PDF. And then tap to open the PDF on the virtual shelf.

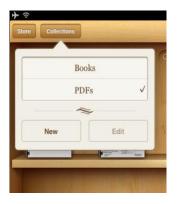

# **Third Method**

When you have received an attachment in your email, you can open it with iBooks. You can do this by tapping "Open in iBook" on the top right corner of the screen. Whenever you open a PDF with iBooks, a copy of the PDF will be saved on your virtual shelf and will display on your iBooks.

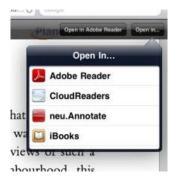

That's about it! If you have yet to install the iBooks app on your iPad, you may download it <a href="here">here</a>. It's free of charge, so no fret. ©